# **OTS instructions for connecting to the new VPN.**

If you have questions or issues with VPN, please log an OTS service request via the DOTD intranet or by calling OTS at **(225) 219-6900** or **1-844-219-6900** toll free.

#### **OTM DOTD VPN ACCESS INSTRUCTIONS:**

**The VPN client is only for use when away from a DOTD Office, as a means to connect back to the DOTD Network. Do Not Attempt to VPN into the DOTD Network while connected at a DOTD Office.** 

**Step 1:**

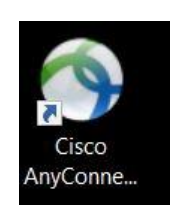

If Cisco AnyConnect Client, **interest in the set of the set of the set of the set of the set of the set of the set of the open** 

#### **Step 2:**

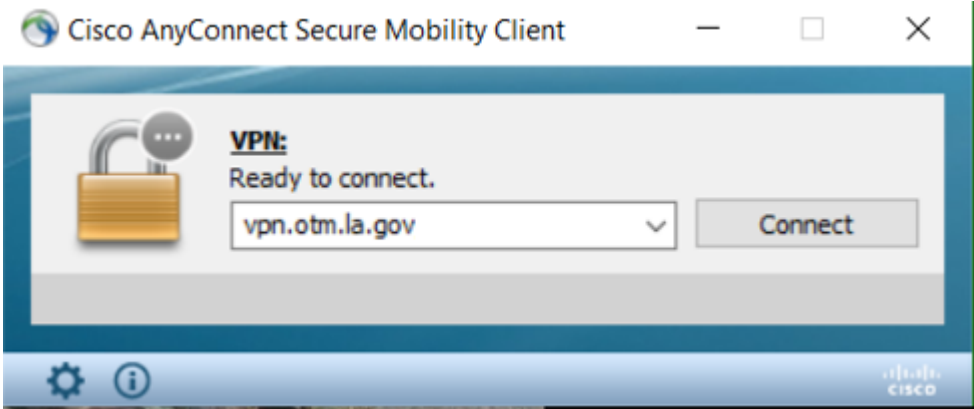

Type in **vpn.otm.la.gov**, click connect,

## And from now on, **always use this to vpn to the DOTD Network.**

You may get an error message regarding an untrusted server. The message states that you must change settings and remove the checkbox to block connections to untrusted servers. Click the option to "Change Settings" and uncheck the "Block Connections …." Box as shown below.

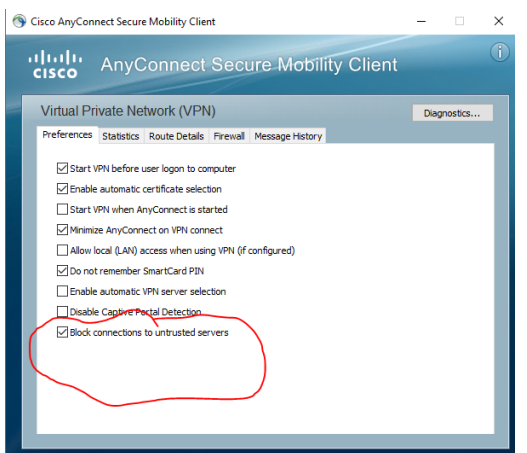

### **Step 3:**

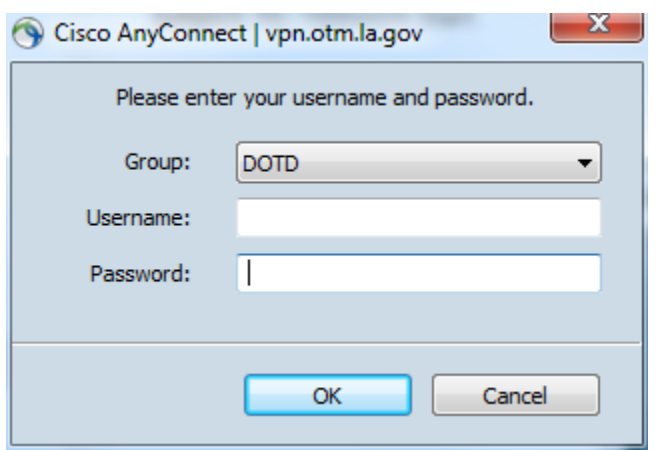

Type in your DOTD VPN **Username** (without the "**ladotdom\**") and **Password,** ensure that "DOTD" is selected and click **OK.** (if that doesn't work, try "DOTD-VPN")

### **Step 4:**

**Cisco AnyConnect** 

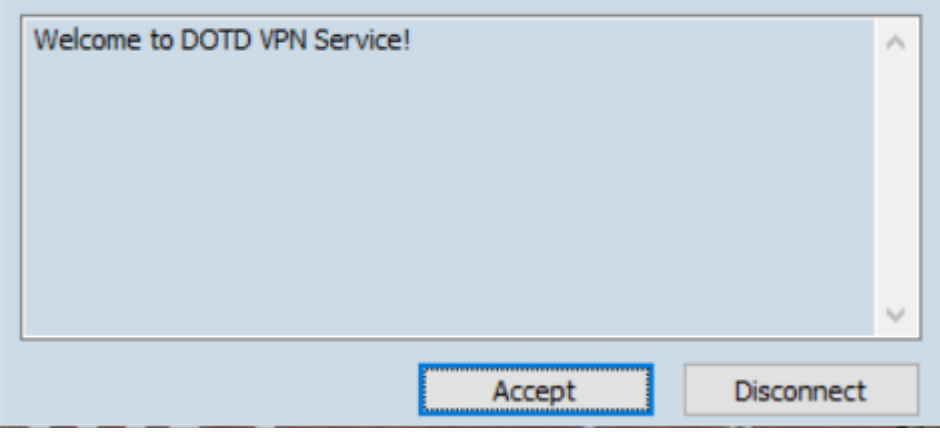

Proceed by clicking on Accept

At this time the Cisco AnyConnect Client will perform an upgrade, as indicated by the image shown below.

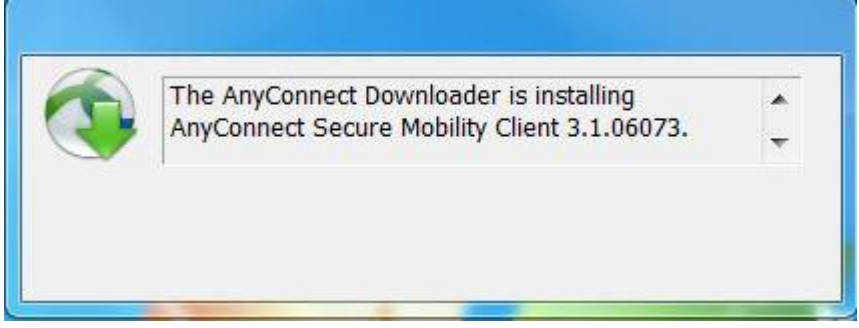

Upon completion you should now be connected to the VPN and may proceed with your normal DOTD VPN usage.

If you have questions or issues with VPN, please log an OTS service request via the DOTD intranet or by calling OTS at **(225) 219-6900** or **1-844-219-6900** toll free.